## Wi-Fi 接続のしかた

1.ご自宅のネットワークの確認

ご自宅の Wi-Fi 環境を確認してください。

ルーター等の機器にパスワードが書かれたシールが貼ってあることが一般的です。(機器の側面にあるこ とが多いですが、底面にある場合、カードがついている場合もあります)

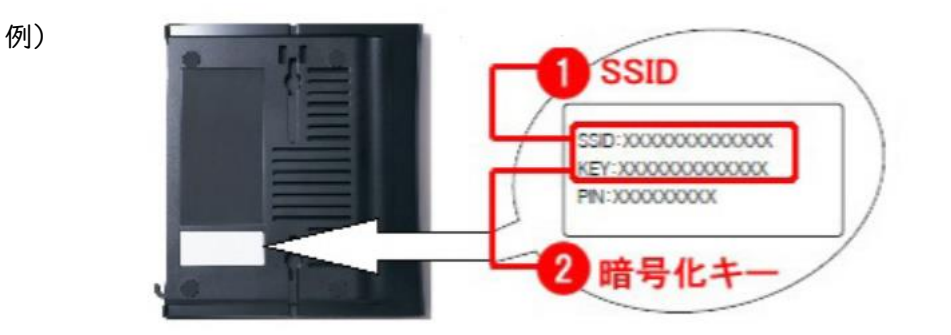

2.iPad の Wi-Fi 設定

(1)iPad の画面にある「設定」 アプリを開きます。

- (2)「Wi-Fi」をタップします。
- (3)ご自宅で設定されている SSID をタップします。

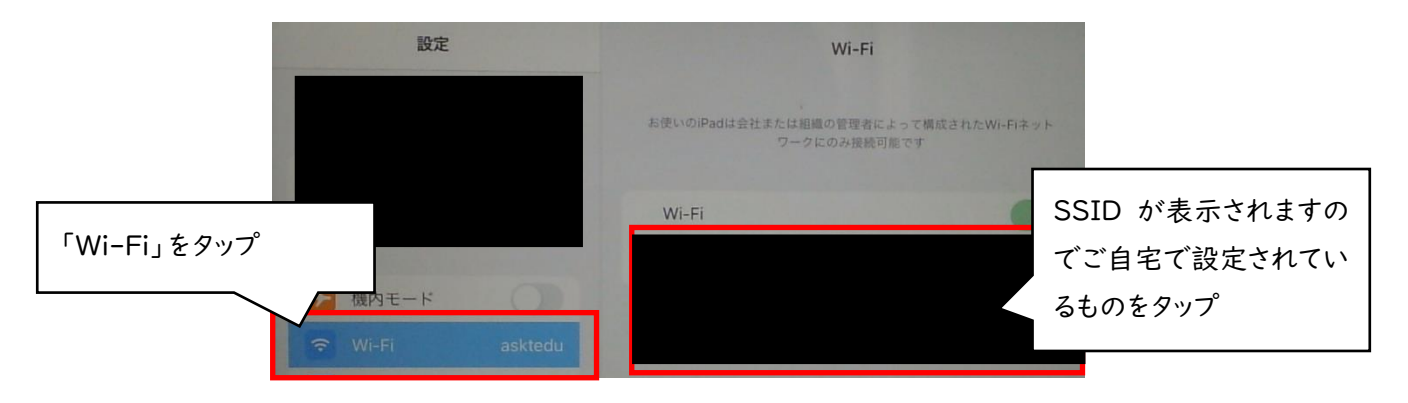

(4)パスワード(暗号化キー)の入力画面になりますので、ご自宅で設定されている「パスワード」を入力 します。

(5)パスワードの入力が終わったら、右上の「接続」をタップします。

画面右上に Wi-Fi のマーク ● が表示されます。このマークが表示されている時は、iPad が Wi-Fi に 接続されています。

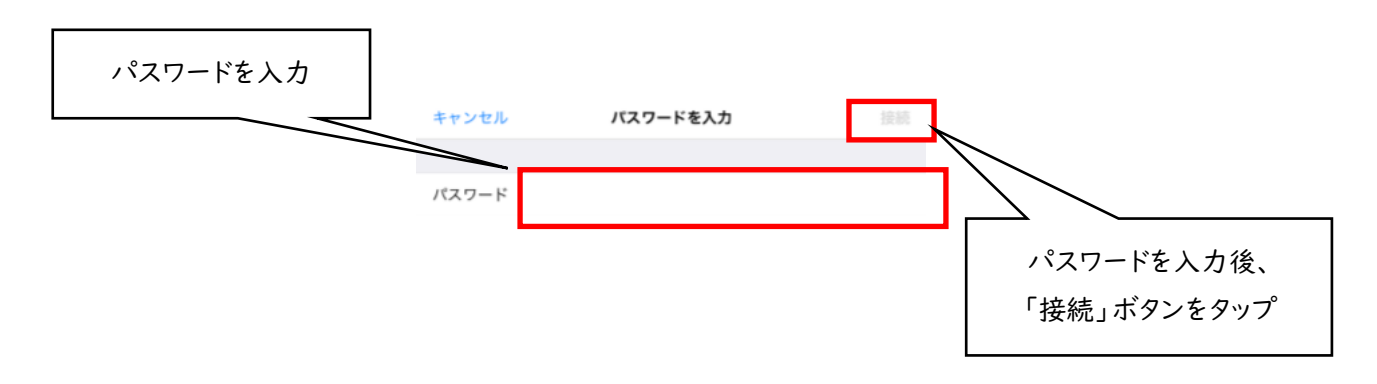